## **Flash-Schnittstelle**

Sie können Ihr Captivate-Projekt direkt nach Adobe Flash exportieren. Es werden dann alle Informationen in eine FLA-Datei geschrieben und zusammen mit den benötigten SWF-Dateien in einem Ordner veröffentlicht. Wenn Sie zusätzlich auch Flash auf Ihrem System installiert haben, wird die FLA-Datei nach dem Export zur weiteren Bearbeitung automatisch in Flash geöffnet. Alle Elemente, die von Captivate nach Flash exportiert werden, befinden sich in der Flash-Bibliothek in logisch angelegten Ordnern.

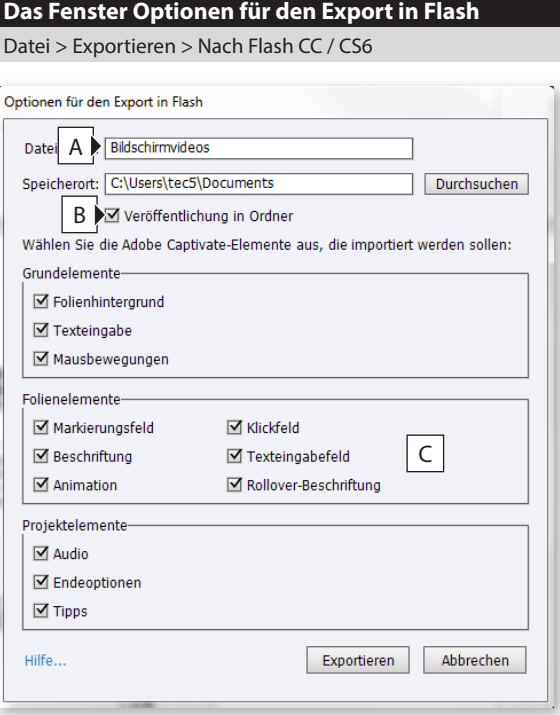

## **Flash-Version**

Um die Flash-Schnittstelle zu nutzen, müssen Sie Flash CS6 oder Flash CC (im Rahmen der Creative Cloud) installiert haben.

## **Flash-Unterstützung**

Es werden nicht alle Objekte aus Captivate in Flash unterstützt so z. B. Fragenfolien, die Wiedergabesteuerung, Barrierefreiheit, Smartformen und Folienübergänge. Außerdem werden importierte Mausbewegungen mit geradem statt geschwungenem Pfad dargestellt.

- **A** Dateiname und –speicherort der Flash-Datei
- **B** Alle Dateien in einem Ordner veröffentlichen
- **C** Elemente, die nach Flash exportiert werden sollen

## **So exportieren Sie ein Projekt nach Adobe Flash**

- **1** Öffnen Sie ein Projekt, welches Sie nach Adobe Flash exportieren möchten.
- **2** Wählen Sie **Datei > Exportieren > Nach Flash CC / Nach Flash CS6**.

Das Fenster *Optionen für den Export in Flash* öffnet sich.

- **3** Geben Sie einen *Dateinamen* und einen *Speicherort* für Ihre Datei an.
- **4** Aktivieren Sie die Option **Veröffentlichung in Ordner**.

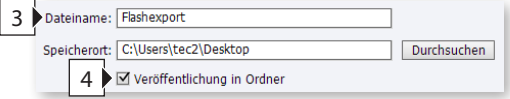

- **5** Wählen Sie alle *Grundelemente*, *Folienelemente* und *Projektelemente*, die Sie nach Flash exportieren möchten.
- **6** Klicken Sie auf **Exportieren**.

Die FLA- und SWF-Dateien werden generiert und in einem Ordner abgelegt. Wenn auf Ihrem System Flash installiert ist, wird das Projekt direkt geöffnet.

**7** Wenn Flash installiert ist: Öffnen Sie in Flash die Bibliothek (**Fenster > Biblio-**

**thek**).

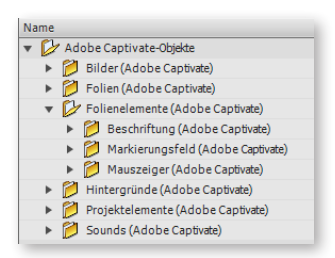

Sie sehen die Objekte, die exportiert wurden.

**8** Testen Sie das Projekt: Drücken Sie  $\boxed{\text{Step 1}(\text{Win}) / (\text{)||} + (\text{---})}$  (Mac).